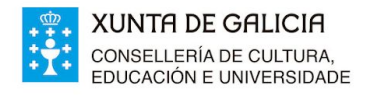

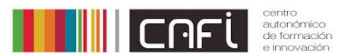

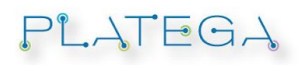

# **TITORIZAR CURSOS NA PLATAFORMA PLATEGA: ENSINO MIXTO FP**

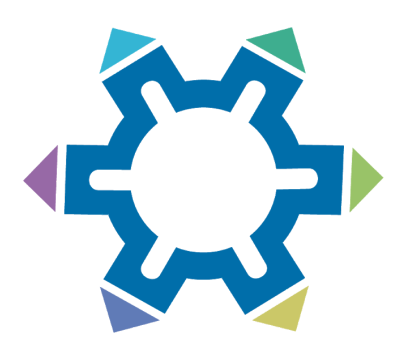

Platega, a Plataforma de teleformación galega, é un espazo virtual baseado en Moodle. O seu funcionamento e moi similar ás aulas virtuais dos centros educativos, aínda que a interface ten algunhas diferencias.

A presente guía pretende facilitar ás persoas titoras sen coñecementos previos ou desempeños no manexo da plataforma, algunhas cuestións básicas para o desenvolvemento das súas funcións de titoría.

Na aula virtual do CAFI existen os denominados **Espazos de apoio PLATEGA**. Están en revisión contínua e convén pasarse posto que poden solventar dúbidas. A ligazón é: <https://www.edu.xunta.gal/centros/cafi/aulavirtual/course/index.php?categoryid=57>

- No Espazo para participantes podemos atopar guías para a [edición](https://www.edu.xunta.gal/centros/cafi/aulavirtual/pluginfile.php/55955/mod_resource/content/6/index.html) do perfil. Convén que todas as persoas titoras teñan o perfil actualizado cunha breve descrición e unha fotografía.
- Interesante modificar as preferencias do editor seleccionando o TinyMCE no mesmo apartado, así como revisar as preferencias de Foro.
- O espazo crear describe opcións de creación e configuración de cursos. Nesta edición todos os cursos están actualizados e os cualificadores editados.
- O espazo para a titorización ten un contrasinal: platega1920. Accedendo atoparás o Protocolo de titorización de cursos Platega, documentación para a titorización e tamén guías de apoio á corrección e avaliación de tarefas, información sobre como enviar mensaxes individuais ou masivas e facer seguimento do progreso das e dos participantes no curso.

# **"ENSINO MIXTO PARA… " PASO A PASO**

Cuestións xerais:

Cada titor/a terá un grupo de participantes asignado, denominado cunha letra. A organización dos grupos farase dende a coordinación da actividade.

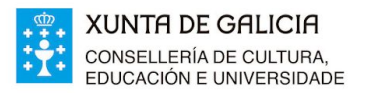

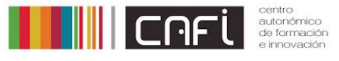

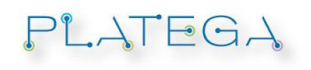

- Todos os módulos teñen unha organización en tres apartados: *Comunicarse e*

## *compartir*, *Informarse e aprender* e *Traballar e avaliar*.

- Foro de consultas: cada un dos módulos contará cun foro no que as persoas participantes poderán consultar dúbidas referentes á realización das tarefas ou de manexo da plataforma. O foro é común a todos os grupos, de modo que se poderán ver as preguntas e respostas das persoas correspondentes a todos os grupos. É labor das persoas titoras respostar a estas preguntas. De maneira xeral, cada persoa titora terá a responsabilidade de respostar ás dúbidas das persoas do seu grupo, pero isto non impide que poida respostar ou intervir outro/a titor/a ou incluso participantes que coñezan a resposta xa que os foros de consultas están pensados para que teñan carácter colaborativo, polo que podes deixar que se axuden entre eles/as pero non deixes de estar atento/a, posto que hai cuestións que debe respostar e/ou reconducir a titoría.
- No momento de apertura da actividade estarán unicamente visibles para as persoas participantes o módulo inicial de presentacións, o módulo 1 completo e as cabeceiras dos demáis módulos coa súa descrición e folla de ruta. A medida que o calendario do curso avance iranse visibilizando os demáis contidos e tarefas.
- Os contidos están disponibles en formato eXe-Learning para a consulta na plataforma, non se facilitarán en pdf en ningún momento no transcurso da actividade. O obxectivo é favorecer a interacción en liña.
- Todas as comunicacións entre titores/as e participantes teñen que realizarse mediante a plataforma, ben por mensaxería interna, ben empregando as tarefas e os foros. En ningún dos casos se farán comunicacións mediante o correo electrónico persoal. No caso de que un/ha participante contacte por correo electrónico, reconducirase a conversa á plataforma mediante mensaxería interna, pegando o contido e respostando por esa vía.
- Do mesmo xeito, non está permitida a entrega de tarefas en espazos que non sexan os que lles corresponden, e nunca por correo electrónico.
- Funcionamento da mensaxería: Para enviar mensaxes ás persoas participantes ou contactar co equipo de coordinación, pode empregarse a mensaxería interna. Para contactar únicamente cunha persoa en concreto, hai dúas vías:
	- 1. Podes acceder á zona de mensaxería da parte superior dereita da pantalla, onde se amosa o globo de conversa.

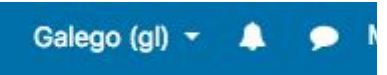

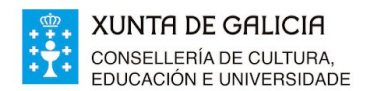

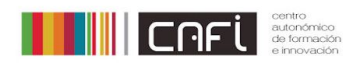

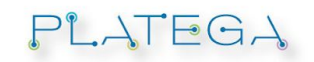

2. A través da zona "participantes" á que se accede no bloque lateral esquerdo.

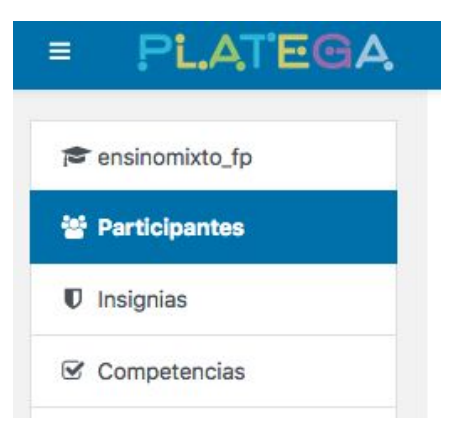

Ao premer ábrese unha nova pantalla cun panel de busca ao que podemos aplicar diferentes filtros: escribir unha palabra na caixa de texto, buscar por rol ou por grupo. Ademais podemos facer a busca través dos botóns.

Unha vez que localizamos á persoa activamos a caixa "seleccionar", e no desplegable da parte inferior, onde indica: "Cos usuarios seleccionados…" seleccionamos no desplegable "Enviar unha mensaxe" para o que se abre unha caixa de texto. Este procedemento é válido tamén para enviar mensaxes a varias persoas.

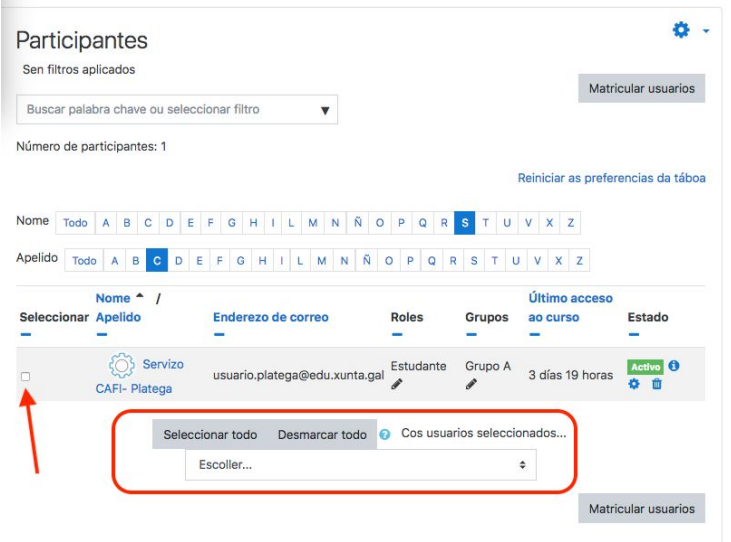

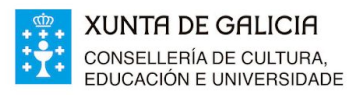

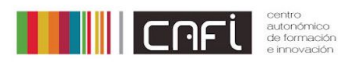

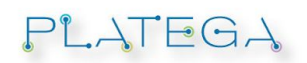

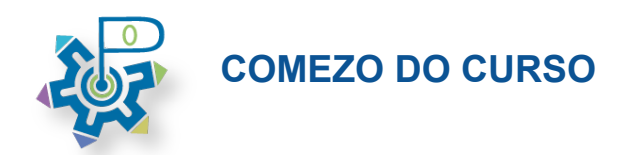

1. **2.09 - Apertura do curso:** O día de inicio do curso a persoa do departamento de Educación dixital coordinadora do mesmo encargarase de completar as xestións administrativas e técnicas para a súa apertura.

A continuación, colocará unha mensaxe no **FORO DE NOVAS** do curso notificando a todas as persoas matriculadas a apertura do mesmo e as instrucións de acceso.

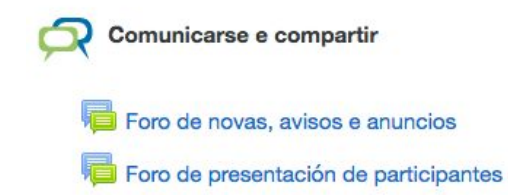

Entre esas xestións, organizará ao alumnado por grupos e asignará as titorías a cada un deles. Para comprobar o grupo ao que pertences podes acceder á lista de participantes dende o menú lateral esquerdo, premendo en "participantes". Unha vez se amose podes empregar o despregable seleccionando a opción "profesor" para comprobar a persoa asignada a cada grupo ou ben realizar unha busca alfabética.

2. Unha vez completado ese procedemento, as persoas titoras deberán facer a súa presentación no **"Foro de presentación de participantes"**. Este é un foro único para todas as persoas participantes, pero está configurado como "grupos separados" o que significa que cada participante unicamente poderá ver as entradas escritas polas persoas do seu grupo. Como titor/a tes acceso a todos os grupos, polo que debes **escoller** o que che corresponda para facer a presentación.

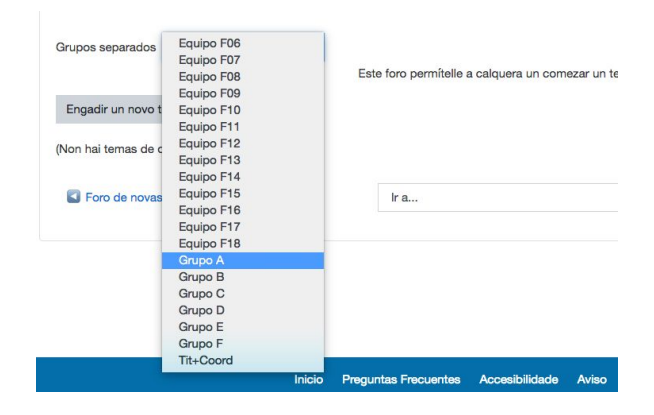

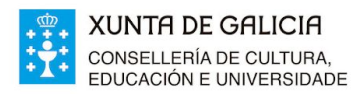

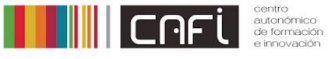

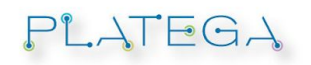

Unha vez seleccionado, preme en "Engadir un novo tema de discusión" e redacta a entrada segundo teñas acordado co equipo de titorización no cadro de texto que aparecerá. Finalmente preme en "Comentar no foro".

As entradas poden ser editadas de forma permanente pero ten en conta que son enviadas por correo electrónico no momento da publicación ou media hora despois se así o seleccionas.

- 3. Para que os/as participantes poidan presentarse no foro, deberán ler previamente a guía do curso. Unha vez que o fagan, o foro de presentacións cambiará de cor e poderán presentarse.
- 4. Como titor/a do teu grupo estás encargado/a da acollida ao mesmo. É por iso que as presentacións no foro das persoas participantes deben ter resposta e, ademáis, ser marcadas como **"Presentado/a"** no despregable que aparecerá xusto debaixo da súa intervención. Isto é moi importante, xa que pon fin ao procedemento administrativo de admisión ao curso. O prazo para a presentación de participantes ten data límite dunha semana, o 9/10.

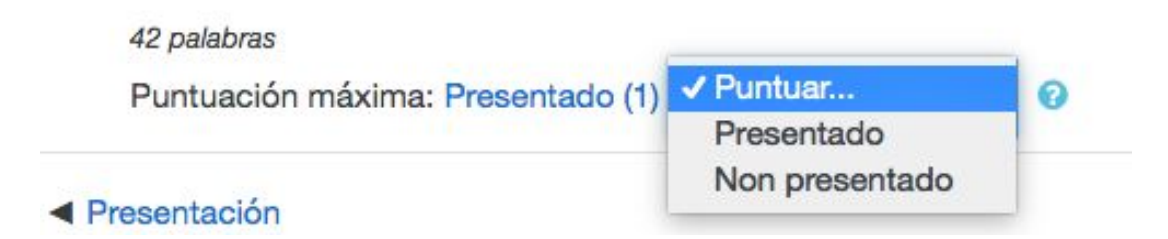

É por iso que debes facer seguimento das presentacións e dous ou tres días antes de rematado o prazo contactar coas persoas que non completaron a súa presentación para indicarlles que o fagan, e notificar á persoa coordinadora. Para facer seguimento e actualización dos datos coa coordinación emprega o **Foro de coordinación**. Se non tes resposta, a persoa coordinadora recordará a obriga de presentación e cursará a baixa ou abandono no curso, podendo matricular novos/as participantes da lista de reserva para cubrir as prazas vacantes.

- 5. O día de apertura do curso dará comezo tamén o módulo 1.
- 6. Avaliación das tarefas do curso:

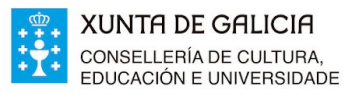

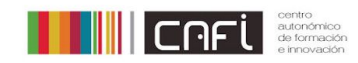

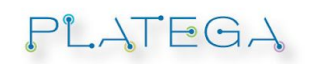

#### **… Tarefas con rúbricas (M1, M4 e M5)**

Todas as tarefas do cuso están deseñadas con rúbricas para facer a avaliación. O procedemento a seguir é o que se describe a continuación:

Na descrición da tarefa indícase que a rúbrica está disponible, pero ao acceder co perfil de titor/a non se pode visibilizar ata que se inicia a corrección da tarefa. No caso dos/as participantes, terán a información disponible a continuación da descrición da tarefa.

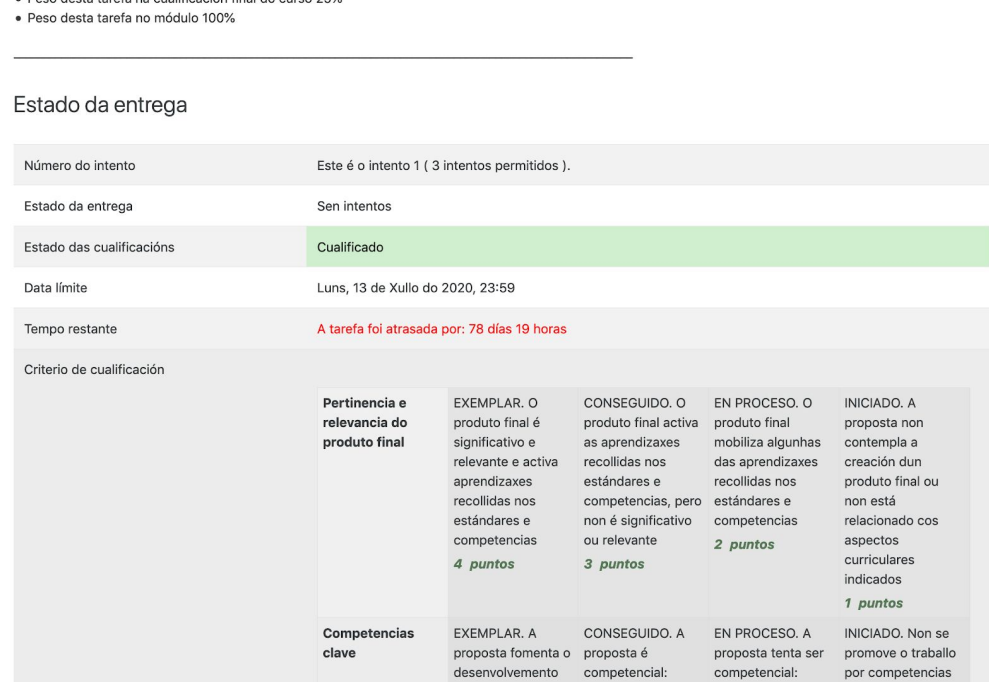

Do mesmo modo que nas anteriores, comezamos seleccionando o grupo, premendo en **"Ver/cualificar todas as entregas**" e despois en **"Cualificación".** Amosarase a seguinte pantalla:

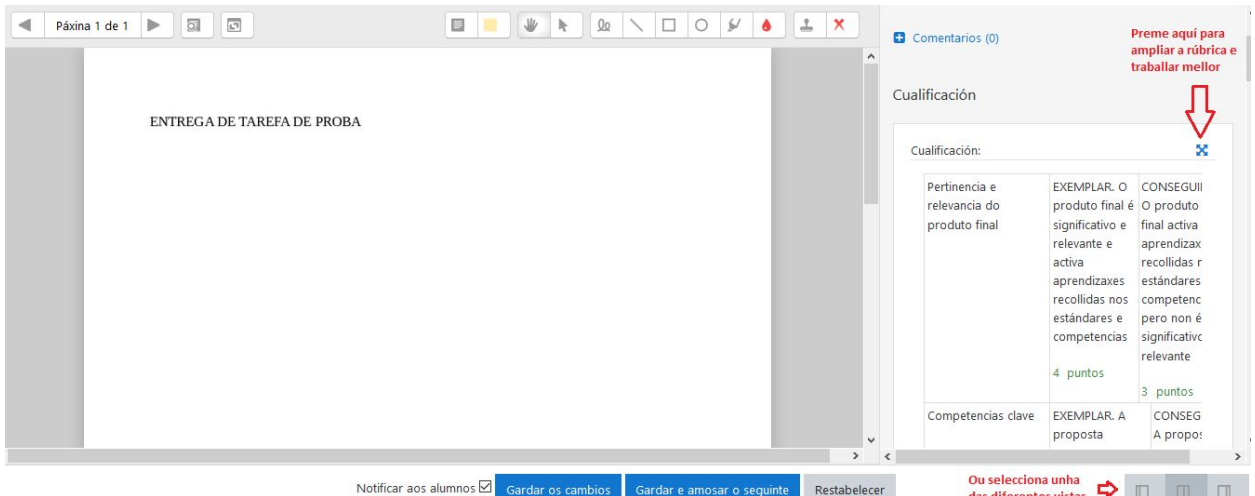

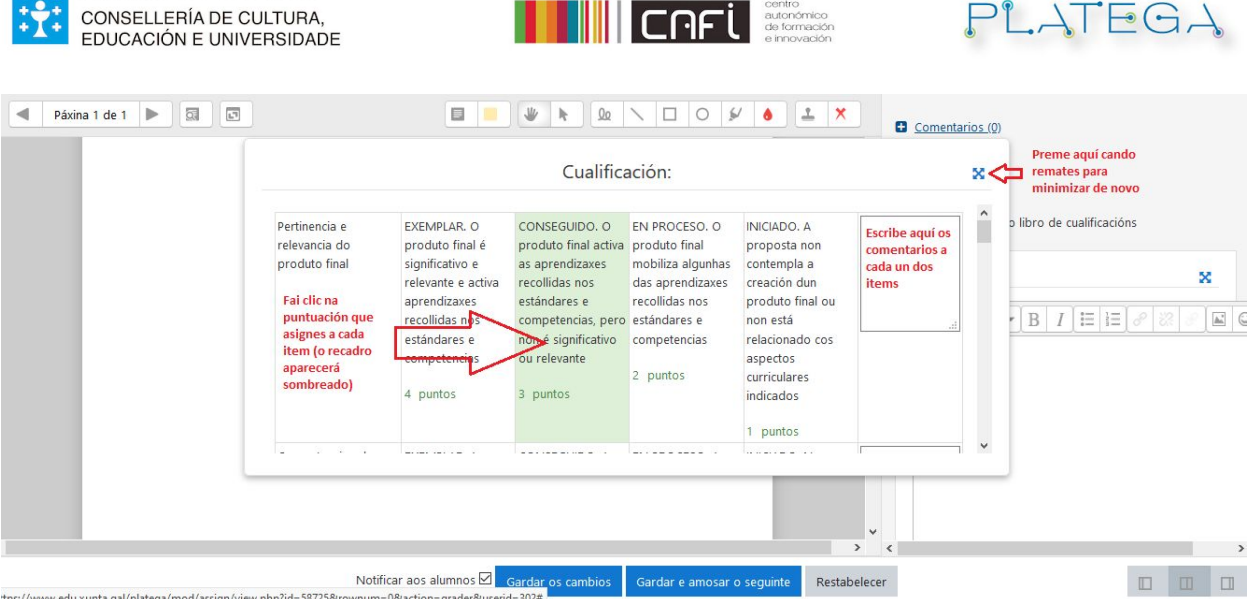

Finalmente, incorpora un **comentario xeral** á tarefa e **garda** os cambios.

### **… Tarefas con foros asociados (M2 e M3)**

 $\mathcal{P}$ . XUNTA DE GALICIA

Para a avaliación das tarefas de foro, incluíronse no curso tarefas asociadas a eles que permitan proporcionar feedback ás persoas participantes. O proceso:

- 1. As persoas participantes terán que completar a súa aportación no foro.
- 2. Deberán entregar a URL da aportación na tarefa.
- 3. Será na tarefa onde se realice a avaliación e cualificación.

O proceso está descrito na tarefa e no foro. Neste caso, as persoas titoras poden engadir comentarios no foro, pero o lugar correcto para completar a avaliación é a tarefa, onde se dará feedback ou se realizarán as correccións que sexan necesarias.

7. **Informe de seguimento:** Aproximadamente o 3/11 é necesario completar unha tarefa administrativa denominada "Informe de seguimento". O que se pretende é valorar o estado no que están as persoas participantes no ecuador (aproximado) do curso.

O infome debe completarse en Fprofe, e o mellor é que o faga unicamente unha persoa. É un trámite sinxelo de reconto de datos e breve descrición de incidencias, organizarase unha táboa no foro de coordinación similar á que se amosa a continuación para que cada titor/a apunte o que corresponda. Cada equipo de titorización desiganará a persoa encargada. No espazo de apoio á titorización descríbese o procedemento.

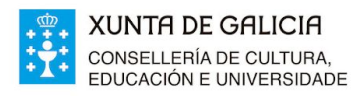

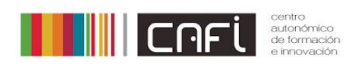

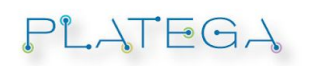

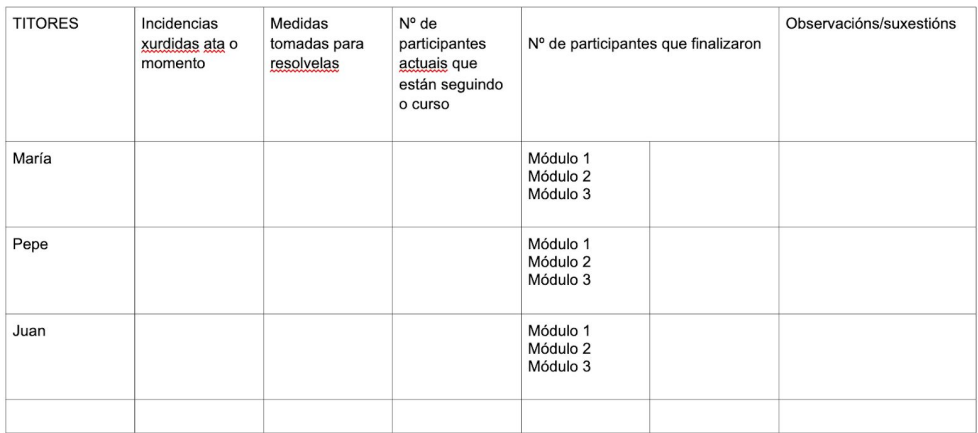

- 8. Foro despedidas: espazo de peche no que engadir comentarios finais. Non precisa cualificación.
- 9. Unha vez rematado os prazos de entrega de tarefas ábrese unha semana na que as persoas participantes poden facer revisión e melloras nas tarefas entregadas, sempre previo acordo coa persoa titora e coordinadora, mesmo proceder a completar a primeira entrega no caso de non superar o 10% de puntuación total. É por iso que o proceso de avaliación adoita prolongarse uns días. Adoita haber participantes que esgotan os prazos de entrega de tarefas, polo que a avaliación das mesmas tamén pode saír da última data do curso. Na medida do posible axilizarase este proceso, pero é importante sinalar que todas as medidas excepcionais teñen que ser acordadas polas persoas coordinadoras da actividade e deben comunicarse ás persoas participantes sempre con datas límite concretas.
- 10. **Informe final:** unha vez pechadas as cualificacións é o momento de completar a certificación en Fprofe. Para este procedemento, abrirase un fío no foro de coordinación para acordar un comentario final e cada titor/a completará o procedemento en Fprofe, que será descrito no mesmo foro chegado o momento.

Moitas grazas pola túa participación no equipo de titorización do curso.

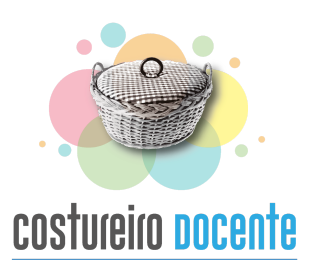